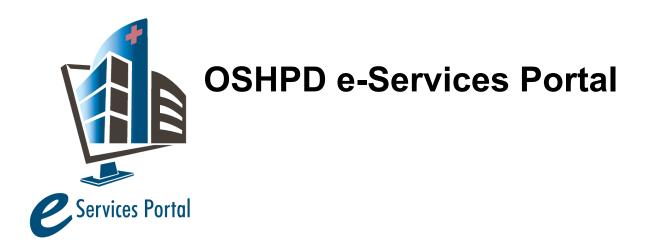

Public User Guide

Version Number: 8.5

# Section 6A – Application Alternate Methods of Compliance

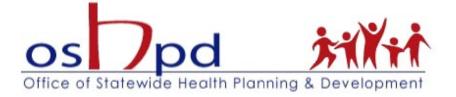

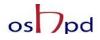

### **1** Introduction

### Welcome to OSHPD Electronic Services Portal Client Access (eCA) User Guide

This section provides step-by-step instructions for creating and submitting an Application for Post-Approval Documents (PAD) or Alternate Method of Compliance (AMC) using eCA. **This section does not provide instructions for creating an Application for Building Permit; these are found in Section 7.** 

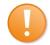

**Remember:** Help is available throughout the application. Wherever you see a help (?) icon, click on the question mark to open help and instructions for that item in the application.

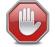

**Alert:** When submitting Alternate Method of Compliance using eServices portal, it is not necessary to fill out and attach form HCAI-FD-126 to the electronic application. The electronic application contains the same information as does the form HCAI-FD-126.

### 2 Create and submit an Amendment

### 2.1 Page Flow Overview

You must follow predefined steps to create and submit amendments to OSHPD projects. The steps involved in submitting and amendment are slightly different from those when creating a new project. Most of the information from the 'parent' project is copied to the amendment, which significantly speeds up the application process. Below is an illustration of the page flow steps for amendments:

Table 1: eCA Pageflow

### 2.2 Basic rules of page flow

Below are some basic rules of submitting an application using the page flow.

- ✓ You may navigate back and forth among the completed pages only.
- Click on the Continue Application or Save pending submittal button to save the data entered on the page.
- ✓ If a page contains a section that allows for multiple records to be added, for example multiple licensed professional or multiple contacts, you must click the Save button in the section to save each record to the project application prior to adding the next.
- It is recommended that you click the Save pending submittal as needed to prevent any data lose due to data entry errors.
- ✓ If any <u>required</u> data is missing from the page, upon clicking on **Continue Application**, an error message will be displayed on the top of the page you must correct all errors before continuing to the next page flow screen.

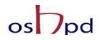

"Amendments" to an Application for New Project (referred to as a 'parent project') can be Post Approval Document (PAD), Alternate Method of Compliance (AMC) or Building Permit (BP). To create an application for an amendment, locate the "Parent" application for new project record and create the amendment by doing the following:

 Search for the "Parent" project for which you want to submit an Amendment AMC either by using the Project Search feature or by locating it on your project list under the **Project** tab. If your Public User account is properly associated or delegated with the required permission to create a AMC, an "Amendment" link will be visible at the end of the project record. You may create the amendment by clicking this link or by completing step 2 below.

| Pro  | ojects                  |                                  |                                |              |        |         |           |
|------|-------------------------|----------------------------------|--------------------------------|--------------|--------|---------|-----------|
| Show | ing 1-10 of 100<br>Date | +   Download results   Add to co | Project Type                   | Project Name | Status | Related | Action    |
|      | Date                    | Project Number                   |                                | Floject Name | Status | Related | Action    |
|      | 11/02/2016              | S162686-37-00                    | Application for New<br>Project | Project Name | Open   | 0       | Amendment |

 Click on the project number link to open the Project Details page. On the details page, click on the Create Amendment button to create a AMC amendment.

| nary |
|------|
|      |
|      |

On the following screen, select the Amendment Type AMC for this user guide using one of the radio options; instructions for creating an Application for Building Permit amendment are found in Section 7.

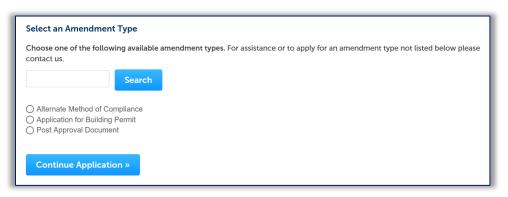

Submit the amendment by following the steps. Steps for application submission of AMCs and PADs are the same unless described otherwise.

### Step 1. Add additional licensed professionals

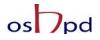

When submitting an amendment for a AMC, Licensed Professional(s) listed on the parent project will be automatically copied to the amendment. Only Licensed Professional(s) not listed on the parent project need to be added to the new record, as may be the case with a Deferred Submittal Item when the Design Professional with Delegated Responsibility differs from the Design Professional(s) of Record for the project. You can add one or multiple additional licensed professionals. **Do not add licensed professionals if they already existed on the parent project.** 

Search the OSHPD database for active LP records by entering at least one search criteria such as License Type, License Number, or Name. Click on the **Look Up** button to perform the search.

| Look Up           | license          |                 |          |  |
|-------------------|------------------|-----------------|----------|--|
| License Type:     | State            | License Number: |          |  |
| Select            | ▼ C999           | 99 🚺 🗙          | ]        |  |
| First Name:       | Middle:          | Last Name:      |          |  |
| Name of Busin     | ess:             |                 |          |  |
| Address Line 1:   |                  |                 |          |  |
| Enter professiona | l's work address |                 |          |  |
| City:             | State:           | Zip:            | Country: |  |
|                   |                  |                 | Select   |  |
| Phone:            | Mc               | obile Phone:    | Fax:     |  |
| Enter the work p  | hone numbe       |                 |          |  |
| Look Up           | Clear Disc       | ard Changes     |          |  |

of fields in the search. For instance, enter only the license number and leave all other fields empty. eCA will automatically find and add the professional to the application. If you do not know the LP's license number, enter the license type and last name only and then click **Look Up**. The search results will return all licensed professionals with that last name. If the search returns no results, the Licensed Professional is not currently in our database. Contact OSHPD at <u>eserv@oshpd.ca.gov</u> to add a new Licensed Professional to our database.

To obtain the best search results, limit the number

When searching by name and license type, locate the correct LP in the returned list then check the box next to their license number and click **Continue**. The LP's name, address, and other information will be automatically populated with the current information from our database.

| Revise Search<br>Search results: |                       |              |                            |                         |  |  |
|----------------------------------|-----------------------|--------------|----------------------------|-------------------------|--|--|
| Showi                            | ng 1-9 of 9           |              |                            |                         |  |  |
|                                  | License Number        | License Type | Licensed Professional Name | Business Name           |  |  |
|                                  | C12436                | Architect    | Tom Lee                    | LDA ARCHITECTS          |  |  |
| 1                                | C14643                | Architect    | AI Lee                     | STANTEC                 |  |  |
|                                  | C16814                | Architect    | Alvin Lee                  | UCLA CAPITAL PROGRAMS   |  |  |
|                                  | C17825                | Architect    | Chin-Whan Lee              | HMC ARCHITECTS          |  |  |
|                                  | C25642                | Architect    | Shong Leng Lee             | ASPEN STREET ARCHITECTS |  |  |
|                                  | C26975                | Architect    | Michael Lee                | THE BOLDT COMPANY       |  |  |
|                                  | C27636                | Architect    | Kam Lee                    | MARSHALL LEE INC        |  |  |
|                                  | C29310                | Architect    | Tachen Lee                 | TAYLOR DESIGN           |  |  |
|                                  | 2 <sup>537</sup>      | Architect    | L Kam Lee                  | Marshall/Lee Architects |  |  |
| <b>C</b> 0                       | ntinue Discard Change |              |                            |                         |  |  |

|                   | State                      | e License Number:       |                    |   |
|-------------------|----------------------------|-------------------------|--------------------|---|
| Architect 1       | ▼ Ente                     | r a valid State License |                    |   |
| First Name:       | Middle:                    | Last Name:              |                    |   |
|                   |                            | Lee 2                   |                    |   |
| Name of Busine    | ess:                       |                         |                    |   |
|                   |                            |                         |                    |   |
| Address Line 1:   |                            |                         |                    |   |
|                   |                            |                         |                    |   |
| Enter professiona | l's work address           |                         |                    |   |
| Enter professiona | l's work address<br>State: | Zip:                    | Country:           |   |
|                   |                            | Zip:                    | Country:<br>Select |   |
|                   | State:                     | Zip:<br>obile Phone:    | -                  | • |
| City:             | State:                     |                         | Select             | • |
|                   |                            | Zip:                    | -                  |   |

Please verify that the information is correct. Contact OSHPD at <u>eserv@oshpd.ca.gov</u> to update the existing Licensed Professional's information.

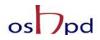

### "Equitable Healthcare Accessibility for California"

Click the Edit link for each licensed professional to indicate his or her role on the project – Alternate or Delegate. Delegates should include the area of responsibility, such as 'Fire Alarm' or 'Anchorage & Bracing', etc.

Click **Continue Application** to proceed to the next page flow screen.

| Responsible Primary (eCA):<br>O Yes O No |  |
|------------------------------------------|--|
| Delegate/Alternate:                      |  |
| Delegate 🔹                               |  |
| Responsibility: Anchorage and Bracing    |  |
| Save and Close Discard Changes           |  |

### Step 2. Record Details

For **AMC amendments**, you must enter the Applicant Tracking Number; record the Type of AMC from the dropdown list; enter the Description of Proposal, Reason for Change, and Scope of Change.

AMC Types are described below:

- ALTERNATE METHOD OF COMPLIANCE means the approved use of an alternative material, method of construction, device or design to comply with an architectural, electrical, mechanical or plumbing regulation.
- ALTERNATE MEANS OF PROTECTION means the approved use of an alternative material, assembly or method of construction to comply with a fire and life safety regulation pursuant to Section 111.2.4, California Chapter 1, California Fire Code.
- **DESIGN CRITERIA.** Where design is based on ASCE 7 Chapters 16, 17, 18, or 31, the ground motion, wind tunnel design recommendations, analysis, and design methods, material assumptions, testing requirements, and acceptance criteria proposed by the structural engineer shall be submitted to OSHPD in the form of structural design criteria for approval.
- **PROGRAM FLEXIBILITY** means the approved use of an alternate space utilization, new concepts of design, treatment techniques or alternate finish materials. Program flexibility requests must be reviewed by the Department of Public Health and the Office, or other authority having jurisdiction.
- **UNREASONABLE HARDSHIP**. When the enforcing agency finds that compliance with the building standard would make the specific work of the project affected by the building standard infeasible, based on an overall evaluation of the following factors:
  - The cost of providing access.
  - The cost of all construction contemplated.
  - The impact of proposed improvements on financial feasibility of the project.
  - The nature of the accessibility which would be gained or lost.
  - The nature of the use of the facility under construction and its availability to persons with disabilities.

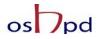

Step 3. This next step requires document upload during submission. If you fail to upload supporting documents for your request, you request will be denied. Click the Add button and select your documents to upload. \*\*\* Supporting Documents are Required – You cannot continue without documents

|             | 1 A A A A A A A A A A A A A A A A A A A        | anion supporting       | your request.     | Failure to prov | vide supporting documents wi | Il result in your request to | be denied.               |
|-------------|------------------------------------------------|------------------------|-------------------|-----------------|------------------------------|------------------------------|--------------------------|
| ne maximun  | n file size allowed is 30                      | O MB.                  |                   |                 |                              |                              |                          |
|             | hm;cmd;com;cpl;exe;<br>d file types to upload. | hta;htm;html;ins;isp;j | jar;js;jse;lib;lr | nk;mde;mht;ml   | html;msc;msp;mst;php;pif;r   | eg;scr;sct;shb;shs;sys;vb;   | ;vbe;vbs;vxd;wsc;wsf;wsh |
| c distilowe | a nic types to uptoud.                         |                        |                   |                 |                              |                              |                          |
| lame        | Туре                                           | Virtual Folders        | Action            | Size            | Description                  | Latest Update                | Upload Da                |
| No record   | s found.                                       |                        |                   |                 |                              |                              |                          |
|             |                                                |                        |                   |                 |                              |                              | •                        |
|             |                                                |                        |                   |                 |                              |                              |                          |
|             |                                                |                        |                   |                 |                              |                              |                          |
|             |                                                |                        |                   |                 |                              |                              |                          |
| Add         |                                                |                        |                   |                 |                              |                              |                          |
| Add         |                                                |                        |                   |                 |                              |                              |                          |
|             | e Application »                                |                        |                   |                 |                              | Save pending s               | ubmittal                 |

Error will occur if no documents are uploaded.

An error has occurred. Supporting documents must be supplied at submission!

### Enter Facility PIN code or Save pending submittal.

## Before entering the Facility PIN Code, it is recommended that you have clicked on "Save pending submittal" at least once!

If you are authorized by the facility and have obtained a valid Facility PIN, enter it on the screen, then click the **Continue Application** button to proceed to the next page flow screen.

If you do not have a valid Facility PIN code, click the **Save pending submittal** button to save the record.

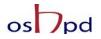

| Authorization                |                                                                                                    |     |
|------------------------------|----------------------------------------------------------------------------------------------------|-----|
|                              | digit PIN below. <b>You will not be able to complete this project without a valid PIN.</b> If you do<br>lick "Save pending submittal" now. This will save your record and issue a temporary projec |     |
| If you do not know the PIN b | a PIN has been issued, forward your temporary application number to the PIN holder.                                                                                                    |     |
|                              | ued a PIN, or if you are having any other access issues, please contact eCA's Access Manac<br>d.ca.gov or call (916) 440-8400.                                                                     | jer |
| Facility PIN Code:           | 0                                                                                                    |     |
|                              |                                                                                                    |     |
| Continue Application »       | Save pending submitta                                                                                                    |     |

If you click the "Save pending submittal" button, the application process stops and you will be redirected to the Project List page. eCA issues a temporary Project ID and displays the application in the Project list. Any authorized public users can "Resume Application" at a later time.

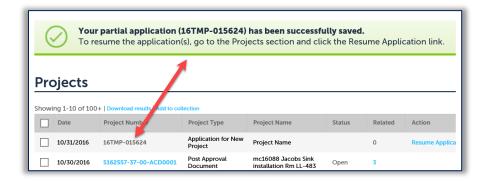

If you enter an invalid Facility PIN, eCA displays an error message at the review step and prevents you from completing the application. You may return to the Security page and re-enter the correct PIN; however, after 3 times entering an incorrect PIN, the application will be locked.

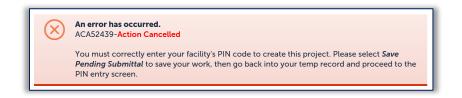

### Step 4. Select Payment Option.

After entering a valid Facility PIN code, select one of the payment options. The description of each payment options is as follows:

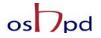

| Payment Option                                                           |                                          |                                                     |
|--------------------------------------------------------------------------|------------------------------------------|-----------------------------------------------------|
| PAYMENT OPTION<br>To prevent the Facility Pin fro<br>on the next screen. | om being displayed, user must select a p | payment type and complete the application submittal |
| Payment Option:                                                          | Select<br>Pay Now<br>Invoice Me          |                                                     |
| Continue Application »                                                   |                                          | Save pending submittal                              |

- **Invoice Me**: OSHPD will mail an invoice to the facility billing address on file.
- **Pay Now**: facility intends to make an immediate online payment using a credit card on the next screen before the application is submitted.

If you do not select a payment type and proceed to complete the application, the Facility PIN will be visible on the review page to any authorized user when the application is resumed later. To prevent the Facility PIN from being displayed, you must complete this step by selecting a payment type and completing the application. When this step is completed, the Facility PIN is hidden from all users.

Click **Continue Application** to proceed to the next page flow screen.

### Step 5. Review data entered and make edits if needed.

On this screen, review all of the information entered on the application; click the **Edit** button in each application step to make necessary changes.

| Step 5 : Review                                                                                                    |              |              |               |                        |  |  |  |
|----------------------------------------------------------------------------------------------------|--------------|--------------|---------------|------------------------|--|--|--|
| Continue Applica                                                                                                    | tion »       |              |               | Save pending submittal |  |  |  |
| Please review all information below. Click the "Edit" buttons to make changes to sections or "Continue Application" to move on. |              |              |               |                        |  |  |  |
| Record Type                                                                                                    |              |              |               |                        |  |  |  |
| Alternate Method of Compliance                                                                                                  |              |              |               |                        |  |  |  |
| Showing 0-0 of 0                                                                                                    |              |              |               |                        |  |  |  |
| License Number                                                                                                    | License Type | Contact Name | Business Name | Action                 |  |  |  |
| No records found.                                                                                                    |              |              |               |                        |  |  |  |

### Step 6. Pay Application Fees online.

Once all data is verified, click **Continue Application** to proceed to the next page flow screen.

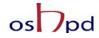

Listed below are the fees assessed by OSHPD based on the information you have provided. The application fee is not refundable. The Plan Review Fee for the estimated construction costs, 1.64% for hospital buildings or 1.5% for skilled nursing

Note: This does not include additional inspection fees which may be assessed later.

Qty.

1

Amount

\$250.00

\$250.00

Step 7: Pay Fees

Application Fees

Application Fee

**Continue Application** »

TOTAL FEES

facilities, will be invoiced directly to the facility.

### If you selected the "Invoice Me" option, skip to step 9 below.

### Step 7. Pay Application Fees online.

If you selected "Pay Now" option, this screen displays the total fees to be paid with a credit card.

Click on "Continue Application" to proceed to the payment screen.

### *Step 8.* **Submit online payment.**

On this screen, enter the accurate credit card information then click on **Submit Payment** button.

| Payment                             | Options                                        |                                                                           |
|-------------------------------------|------------------------------------------------|---------------------------------------------------------------------------|
|                                     | ication fee is non-refun<br>Section 7-133(a)3. | dable per California Administrative Code, California Code of Regulations, |
| Amount to be cha                    | rged: \$250.00                                 |                                                                           |
| Pay with Credit                     | t Card                                         |                                                                           |
| Credit Card                         | Information:                                   |                                                                           |
| Card Type:                          | Card Number:                                   | * Security Code: 🕜                                                        |
| Select 🔻                            |                                                |                                                                           |
| •Name on Card:                      | * Exp. Date:                                   |                                                                           |
|                                     | 01 2016                                        | 5 <b>v</b>                                                                |
| Credit Card                         | Holder Informatio                              | n:                                                                        |
| Auto-fill with                      | John Smith                                     |                                                                           |
|                                     |                                                |                                                                           |
| Country:<br>United States           |                                                |                                                                           |
|                                     |                                                |                                                                           |
| <ul> <li>Street Address:</li> </ul> |                                                |                                                                           |
| City:                               | *State: *Zip:                                  |                                                                           |
|                                     | Select▼                                        |                                                                           |
| Phone:                              |                                                |                                                                           |
|                                     |                                                |                                                                           |
| E-mail:                             |                                                |                                                                           |
|                                     |                                                |                                                                           |
|                                     |                                                |                                                                           |
|                                     |                                                |                                                                           |
| Submit Paym                         | ent »                                          |                                                                           |

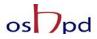

### Step 9. **Project submission confirmation.**

On this final screen, eCA display a project submission confirmation including the project record number. You may print a project record summary from this screen, and if the fees were paid with a credit card, a payment receipt can be printed. These documents open in a PDF format sand may be saved or emailed.

You can also view the detailed information about the project by clicking on **View Record Details** button. Email confirmation is automatically sent to the Public User that started the application (Design Professional) and to the Public User that approved the application by entering the PIN (Owner Representative).

| $\oslash$      | Your application has been successfully submitted.<br>Please print your record and retain a copy for your records.                                                                                                    |
|----------------|----------------------------------------------------------------------------------------------------|
| -              | using eClient Access to submit your application for alternate method of compliance.<br>ecord Number is S162686-37-00-AMC0001.                                                                                                    |
|                | this number to check the status of your project. Please print a copy for your records.                                                                                                    |
| Print/View     | Project Print/View Summary                                                                                                    |
| Your applicati | ion has been accepted and is now in the eServices Portal project tracking system.                                                                                                    |
|                | he Print/View Summary button to print the transmittal that must accompany the construction documents to the office or to<br>ment with the OSHPD Field Staff. If construction documents are not received within 45 days, this application will be |
| View Pro       | ject Details » (You must post the record in the work area.)                                                                                                    |

Congratulations! You have successfully submitted an amendment project application.

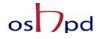

### 3 Submit Construction Documents to OSHPD

When the Design Professional receives the confirmation email, they must log in to eCA and click the Projects tab. The most recent project will be at the top of the list.

| Home Project      | s 1                               |                                   |              |        |         |              |
|-------------------|-----------------------------------|-----------------------------------|--------------|--------|---------|--------------|
| Create an Applica | tion Search Projects              | 5                                 |              |        |         |              |
| Projects          | +   Download results   Add to col | lection                           |              |        |         |              |
| Date              | Project Number                    | Project Type                      | Project Name | Status | Related | Action       |
| 11/03/2016        | S162686-37-00-0MC0001             | Alternate Method of<br>Compliance | Project Name | Open   | 2       | Pay Fees Due |
| 11/03/2016        | S162686-37-00-ACD0001             | 2 ost Approval<br>ocument         | Project Name | Open   | 2       | Pay Fees Due |

Click on the project number to open the Project Detail view. Below the 'More Details' section, click the **Print/View Summary** button – this will open the Project Summary report that must be printed and included when *paper construction documents* are submitted to OSHPD, regardless of whether the

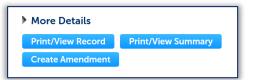

project will be submitted to the office or to field staff for a FREER review.

| Project Number:<br>Project Type:<br>Parent Project Number:                       | S162686-37-00-<br>Post Approval E<br>S162686-37-00 |                    |                |                         |                 |           |         |
|----------------------------------------------------------------------------------|----------------------------------------------------|--------------------|----------------|-------------------------|-----------------|-----------|---------|
| Facility:                                                                        | 12359 - Univers                                    | ity of Californ    | iia, San Diego | o Medical G             | enter           |           |         |
| Project Description:                                                             | Project Name<br>Project Scope                      |                    |                |                         |                 |           |         |
| Applicant Tracking No:                                                           | CO #1                                              |                    |                |                         |                 |           |         |
| Submittal Type:                                                                  | Amended Const                                      | ruction Docum      | aent           |                         |                 |           |         |
| Reason for Change:                                                               | Reason for chan                                    | ge                 |                |                         |                 |           |         |
| Scope of Change:                                                                 | Scope of change                                    |                    |                |                         |                 |           |         |
| Description of Proposal:                                                         |                                                    |                    |                |                         |                 |           |         |
| Primary Professional:                                                            | Hunvey Chen. (31)                                  | )) 838-9555, to    | estingesp@os   | hnd ca sov              |                 |           |         |
|                                                                                  | Jane Doe                                           | ,                  |                | 1                       |                 |           |         |
| Cost Type Cost Date O                                                            | Construction Fixed<br>Cost                         | Equipment<br>Costs | Total Cost     | Co<br>Ima               | t of<br>ging    | Reason    |         |
| Estimated 11/04/2016                                                             | \$0.00                                             | \$0.00             | \$0.00         | 5                       | 0.00            |           |         |
| Enclosures:                                                                      |                                                    |                    |                |                         |                 |           | -       |
| # of Enclosure<br>Copies Type                                                    | Description                                        | 1                  |                | lethod of<br>ransmittal | Courier<br>Name | Backcheck | Attache |
| Please include this Projec<br>OSHPD. This Project Ag<br>paper application when p | plication Summar                                   | y form repla       | ces the paper  | r applicatio            |                 |           |         |
|                                                                                  |                                                    | c                  | 1626           | 86.3                    | 7-00            | -ACD0     | 001     |

This form is the transmittal letter and is the only document that is required for a paper plans and documents; it is not necessary to include a paper application when project applications are created using eClient Access.

# osDpd

### "Equitable Healthcare Accessibility for California"

For electronic plan submittal and electronic plan check, there exist two methods to upload construction documents to your PAD. On the main page for the details, select the Attachments tab and upload documents (See New Document Control for instructions as shown in the next picture).

### Method #1

The attachments tab on the record details screen. See user guide #15 for this new document control. Also see User Guide #11 for specific information on how to format the electronic documents prior to uploading.

| Record Info   | Payments 🔻 | Attachments |
|---------------|------------|-------------|
| Record into V | Payments 🗸 | Attachments |

### Method #2

Click the Dropdown menu Record Info and select Attachments.

Follow the instructions in User Guide #10 to attach plans and construction documents to this record for instantaneous submittal to OSHPD. Also see User Guide #11 for specific information on how to format the electronic documents prior to uploading.

# Home Projects Create an Application Search Projects Project S162686-37-00-ACD0001: Post Approval Document Post Approval Document Record Status: Open Record Status: Open Payments • Project Details • Processing Status • Related Projects • Attachments • Field Operations •

# Your Application for a Post-Approval Document or Alternate Method of Compliance is ready to be reviewed by OSHPD!